# Firmware Upgrade Wizard v4.1.1

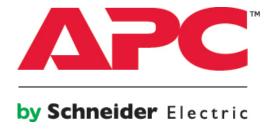

A Technical Guide

November 2015

## Introduction

The Firmware Upgrade Wizard provides the following features:

- It supports upgrading the firmware on designated devices, see "Supported devices".
- o It can upgrade your device using serial or USB, the exact method depending on the device itself.
- It supports automatic filtering of compatible firmware images from a directory of images.
- o It bundles the latest compatible firmware files for supported devices with the tool.
- o It includes bug fixes, and has added compatibility with more devices.

Note: For UPSs with a SmartSlot, UPS firmware upgrades can also be carried out using a UPS Network Management Card. The detailed process is provided in the "Upgrading Firmware" section of the UPS Network Management Card 2 User's guide. The document can be located in the documentation tab here.

# **System Requirements**

The system requirements are as follows:

- Operating systems: Microsoft<sup>®</sup> Windows<sup>®</sup> XP, Windows Vista<sup>®</sup>, Windows 7, Windows 8, 8.1 or Windows 10.
- o Computer screen graphics: Resolution of 800x600 with 16-bit colors (65536 colors).

#### **Serial Connection**

Use a serial cable to connect the computer to the device being updated, via a DE-9/DB-9 serial communications port.

#### **USB** Connection

Use a USB cable to connect the computer to the device being updated, via a USB host port (type A).

**Note:** You should not use serial to USB converters or other devices to connect your computer to the device being updated.

## Supported devices

All SMX, SMT, SMC and SRT devices are supported, except SMX1500, SMX1000 and SMX750 with firmware version 2.2. No SURT, SURTA, SURTD and SRC UPS models are supported.

#### In general:

- All units with an RJ45-10 pin connector are supported, except SURTD SKUs.
- All units with an LCD display are supported, except SRC SKUs.

# **Usage**

#### **Notes on the Upgrade**

- AC utility power should be supplied to the device and the internal battery should remain connected throughout the firmware upgrade.
- The upgrade process should not get interrupted. It is recommended that the Wizard runs on a laptop or on a power-protected computer. If upgrading a UPS, do not have the UPS supply power to the computer.
- Ensure that the computer does not go to sleep, standby or hibernate due to user inactivity.
- While the Wizard allows a downgrade, this is not recommended nor supported by Schneider Electric, unless directed by a representative of the company.
- Compatible firmware images for various devices are bundled with this software. Only use
  these compatible images or any approved firmware upgrade files that were supplied by
  Schneider Electric. Files received by other means may cause problems with the device,
  possibly resulting in permanent damage.
- Make sure that only one device is connected at a time to the computer for the firmware upgrade.

#### Notes for UPS devices only

- SmartSlot cards should be removed from the UPS before a firmware upgrade of your UPS. It is also recommended that any equipment is disconnected from the UPS.
- The UPS should not be performing a runtime calibration during the upgrade.
- In the case of updating the firmware directly after plugging in a USB cable to a UPS, please ensure the USB driver installation is complete before proceeding with the upgrade.

## **Troubleshooting**

- No software that is communicating with the device being upgraded should be running while
  using this Firmware Upgrade Wizard. Some software runs as a service on Windows and
  should be stopped (example: PowerChute Business Edition).
  - To access Windows services, launch "Services" from the Windows Control Panel in Administrative Tools or type "Services.msc" in the command prompt.
  - The PowerChute Business Edition service is called 'APC PBE Agent'. Stop this service before running the Wizard, and start it again afterwards.
- If you receive a message from the WinZip Self-Extractor indicating that it can't create an output file, it may be that the Firmware Upgrade Wizard is already open. Use Alt+Tab to check and close the Wizard if you are finished using it to resolve the issue.
- If you have Bluetooth or virtual COM ports, and you want to do the upgrade using your serial port, you should manually select the COM port you want to perform the upgrade with. (This does not apply for a firmware upgrade using the USB port).
- The Firmware Upgrade Wizard will display an error message if the UPS is not capable of performing a firmware upgrade using the USB port. This will cause no harm to the device.

• The Firmware Upgrade Wizard uses its own 32-bit Java environment. Some operating systems might ask for confirmation to run this Java version.

#### Firmware Upgrade process: Step-by-Step Walkthrough

# **Step One**

Download the Firmware Upgrade Wizard from the kbase # FA164737 at www.apc.com/support, unzip, and launch the application.

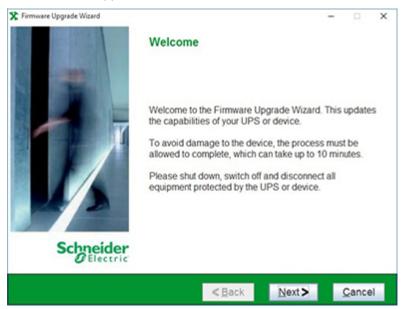

Click "Next" To Begin

## **Step Two**

Agree to the License Agreement, and click "Next".

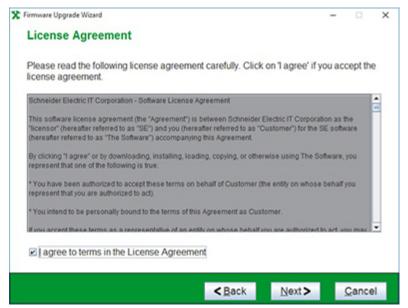

## **Step Three**

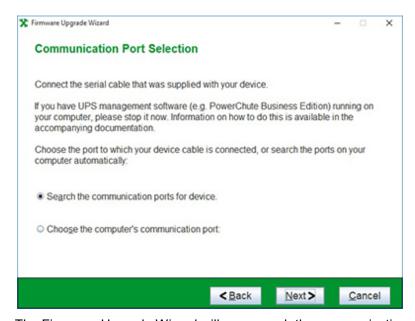

The Firmware Upgrade Wizard will now search the communications port for the UPS. The UPS is referred to on-screen as the "device".

If the device is connected via USB, the wizard will detect the device.

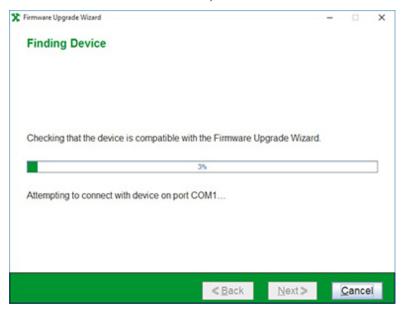

#### (Step 3 Continued)

Click "Next" and the Firmware Upgrade Wizard will display the current firmware revision installed on the the device.

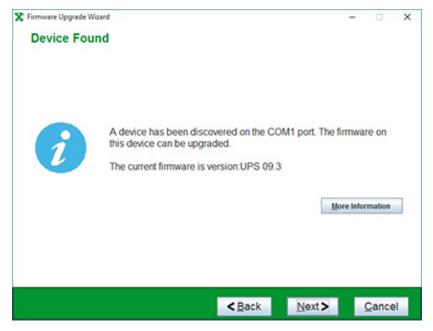

# **Step Four**

Click "Browse" to select your firmware file.

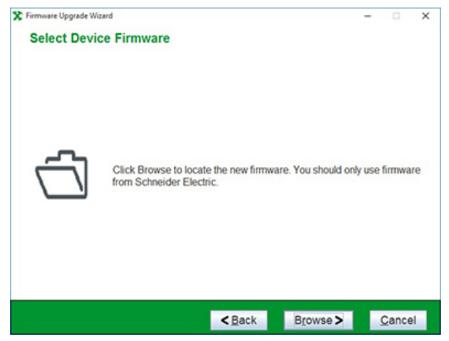

The Wizard will display the Firmware File appropriate for your device. If you want to manually select a different file you can browse to the appropriate location. Select it, and click "Open".

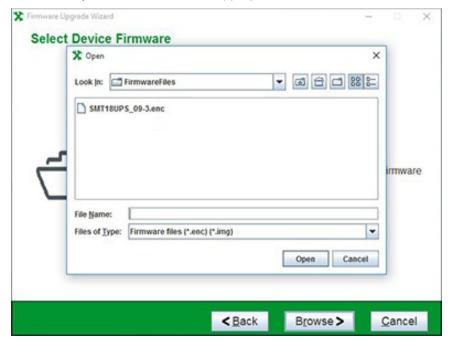

## (Step 4 Continued)

The Firmware Upgrade Wizard is now ready to begin the upgrade process. The Revision Note will give detailed information on the version of the firmware (this is not available for all devices).

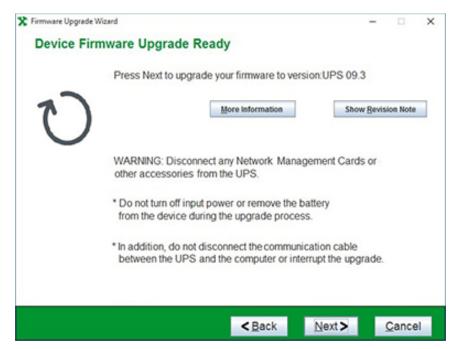

Click "Next".

# **Step Five**

The first step in sending the upgrade file is turning off the UPS. Make sure your attached load is properly shut down, then click "Next".

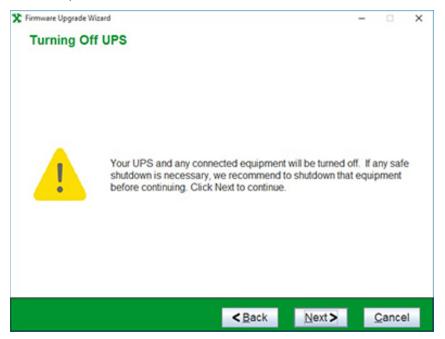

The Firmware Upgrade Wizard will now begin transfering the file to the device. This process will take approximately 5 minutes. Do not turn off power or remove the battery during this process.

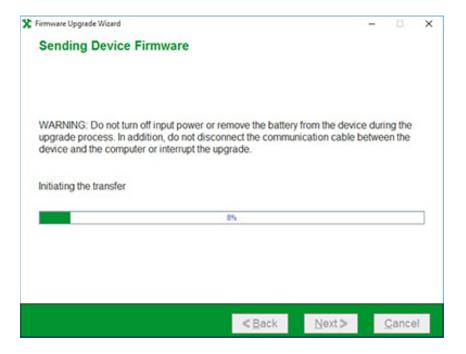

#### The transfer continues...

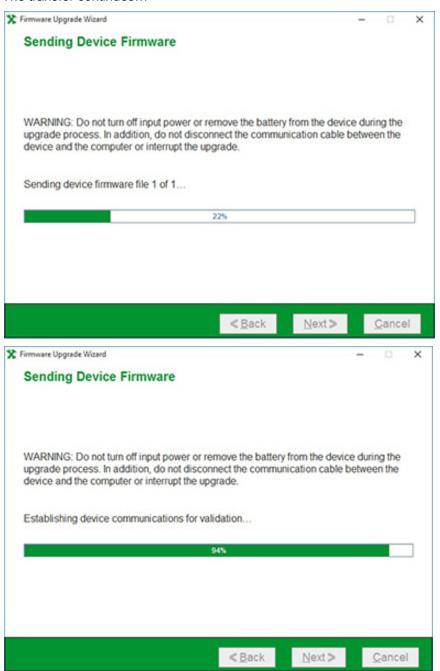

Some devices may require a longer time to complete the firmware upgrade. If a delay occurs, you will see an option to close the wizard, while the device firmware completes in the background.

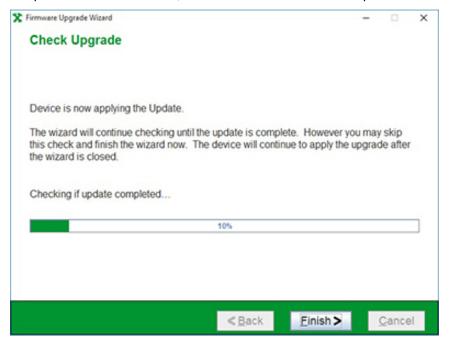

Click "Finish" to exit the upgrade wizard before completion, or wait for the confirmation screen.

# **Step Six**

The firmware upgrade is now complete. You can verify the new updated revision of your device firmware. Click "Finish" and you may put your UPS and attached load back into production.

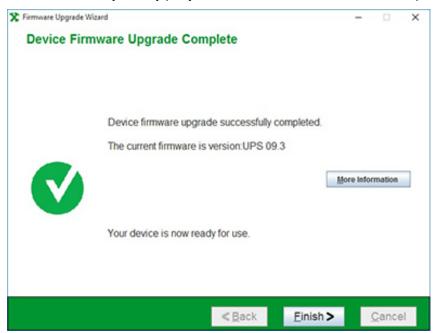

#### What you should do if an upgrade goes wrong

The Firmware Upgrade Wizard is a self-extracting executable that gets uncompressed to the customer's temporary folder, e.g. <code>c:\temp</code>. A log file called FUW.log gets created when the tool is run in the temporary folder. If you have problems with running the wizard, go to the temporary folder to access the log file, which gives information on what occurred when the Wizard executed. For security reasons this log file is encrypted. If problems occurred running the Firmware Upgrade Wizard, please contact <code>Customer Support</code> and provide this encrypted log file to them for processing.